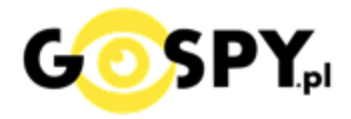

# INSTRUKCJA OBSŁUGI **ŁADOWARKA M1 WI-FI**

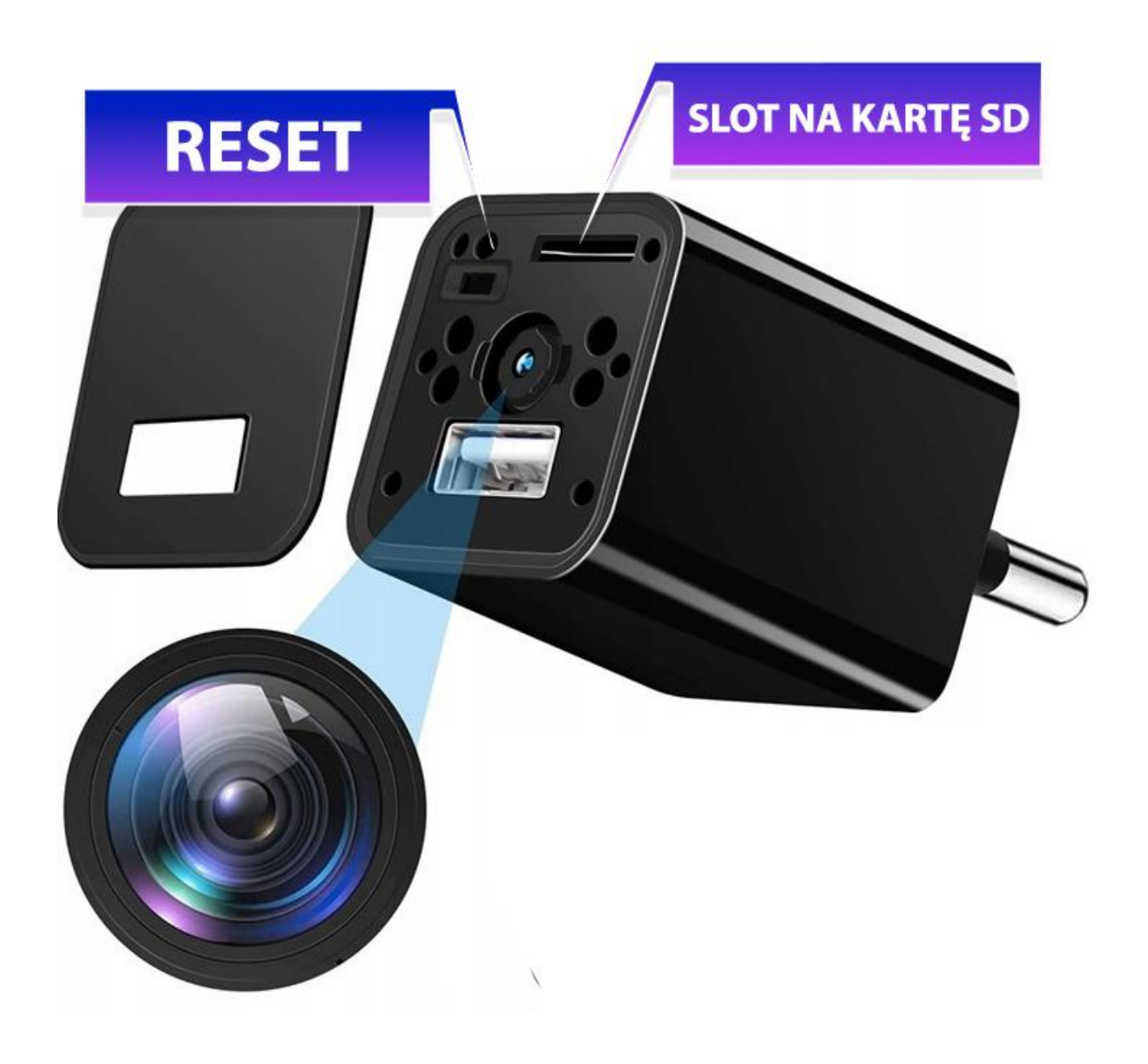

**Najnowsze aktualizacje instrukcji czy filmów uzyskasz zawsze na naszej stronie [:](https://instrukcje.gospy.pl/?manual=393)  [KLIKNIJ BY SPRAW](https://instrukcje.gospy.pl/?manual=393)DZIĆ**

## **I. Przed pierwszym użyciem:**

- **1. Zasilanie** podłącz ładowarkędo źródła zasilania w gniazdku
- **2. Pobierz aplikację na swój telefon**
- **3. Wyłącz dane komórkowe w telefonie** –po pobraniu aplikacji i zarejestrowaniu się na niej należy wyłączyć dane komórkowe 4G, LTE na czas konfiguracji.
- 4. **Możesz włożyć do kamery kartę micro SD**  urządzenie obsługuje karty pamięci o pojemności od 8GB do 128GB. (Kamera pracuje również bez karty pamięci). *\*Kartę należy włożyć gdy sprzęt jest wyłączony.*

Aby włożyć kartę SD należy wsunąć ją do Slotu na kartę SD. Karta **powinna być ułożona napisem do góry i złotym elementem karty do dołu względem portu USB**. **Kartę należy wsunąć do slotu i dosunąć do wyczucia oporu.**

**Film instruktażowy** – obejrzyj Film konfiguracyjny z dodania kamery do aplikacji **[KLIKNIJ](https://www.youtube.com/watch?v=fNBDn6a9CY8) TU**

## **II. Szybki start:**

1. Włączanie/ wyłączanie – wystarczy wpiąć ją to kontaktu. **Pełne uruchomienie kamery po włączeniu trwa ok. 1-2 minuti symbolizowane jest miganiem diody**.

#### **Aby wyłączyć kamerę należy wyjąć ją z zasilania.**

2. **Pobierz aplikację WEIHOME.** Aplikację dla systemu Android oraz iOS pobierzesz za darmo. Aby pobrać aplikację wyszukaj ją w Sklepie Play bądź AppStore.

**UWAGA – aplikacja powinna mieć dokładną nazwę WEIHOME oraz ikonę\*: \*Ikona może się różnić w zależności od aktualizacji. Możesz kliknąć na ikonę w celu pobrania aplikacji.**

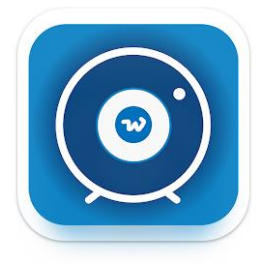

#### **REJESTRACJA KONTA NA APLIKACJI:**

Po uruchomieniu aplikacji należy dokonać rejestracji konta na aplikacji, na niektórych telefonach może być widoczna od razu opcja logowania, aby się zarejestrować/zalogować, należy zrobić to w następujący sposób:

1. URUCHOM APLIKACJĘ I ZEZWÓL NA WSZYSTKIE ELEMENTY

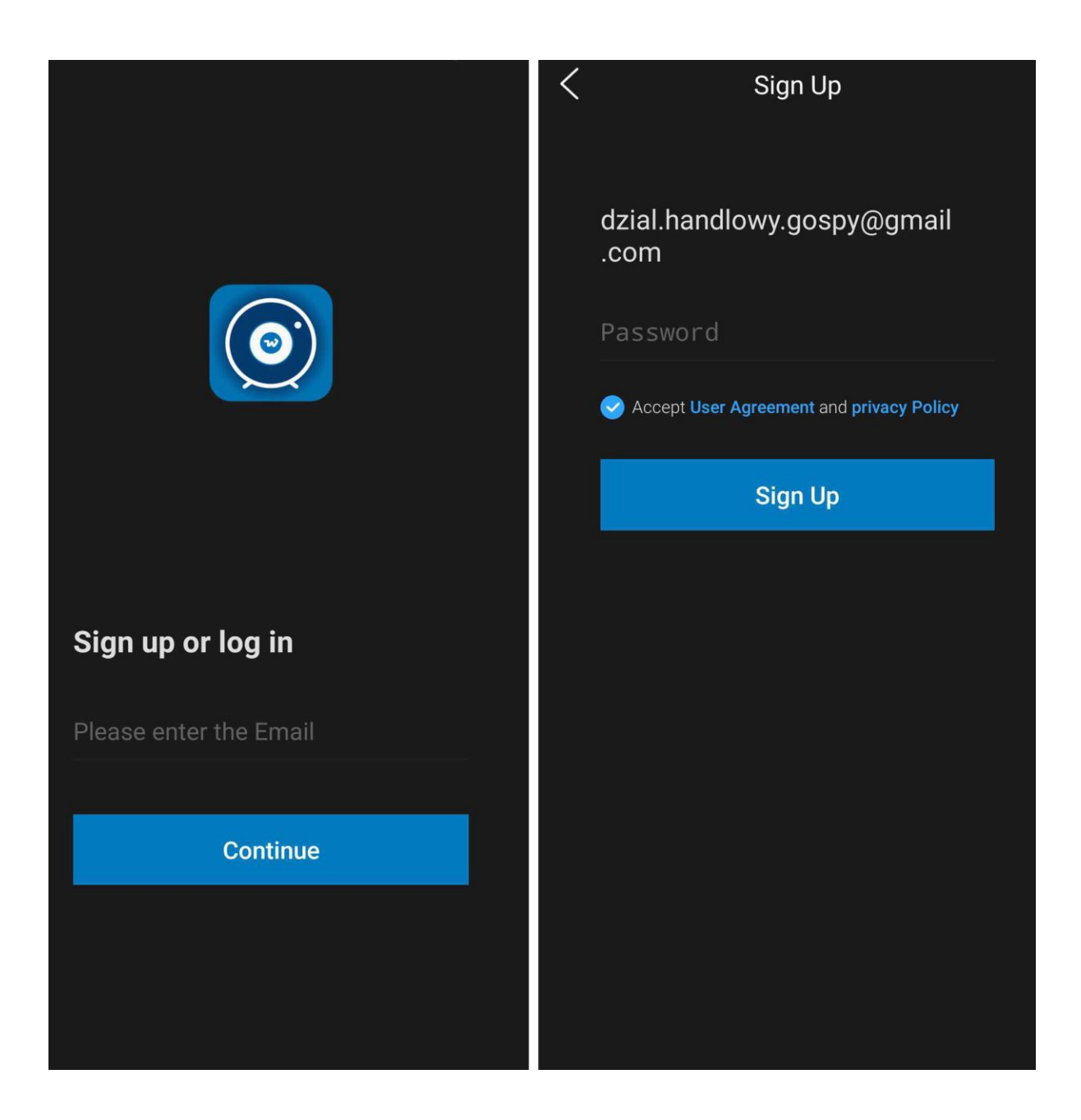

2. **Wpisz swój mail w pozycje** : PLEASE ENTER THE MAIL i wybierz **Continue.** 3. Następnie **wpisz dowolne HASŁO**, które zapamiętasz**, zaznacz ACCEPT USER AGREEMENT** i wybierz **SIGN UP**

4. Posiadasz od tej pory dostęp do aplikacji w celu dodania kamery.

*Uwaga w sytuacji braku opcji SING IN a jedynie LOGIN IN, należy wpisać swój mail i następnie wybrać opcję Forgot Password, w opcji wpisać swój mail i kliknąć na opcję po prawej stronie w celu wysyłki kodu na mail. W ciągu 30 s na mail przyjdzie kod, który należy wpisać w aplikacji i przejść dalej w celu włączenia jej.* 

Pamiętaj, aby w momencie rejestracji być połączonym z internetem na telefonie, jest to element bardzo ważny w tej części, w dalszym etapie dany internet będzie trzeba wyłączyć na czas konfiguracji.

**Film instruktażowy** – jeżeli nie wiesz jak przejść dalszy proces łączenia obejrzyj Film konfiguracyjny z dodania kamery do aplikacji: **[KLIKNIJ](https://www.youtube.com/watch?v=fNBDn6a9CY8) TU**

# **III. DODANIE KAMERY I KONFIGURACJA Z WI-FI:**

1. Uruchom aplikację i **zezwól na wszystkie elementy o jakie prosi,** gdy widzisz główne MENU należy **wybrać ikonę PLUSA** znajdującego się w górnym rogu i **wybierz ADD DEVICE.**

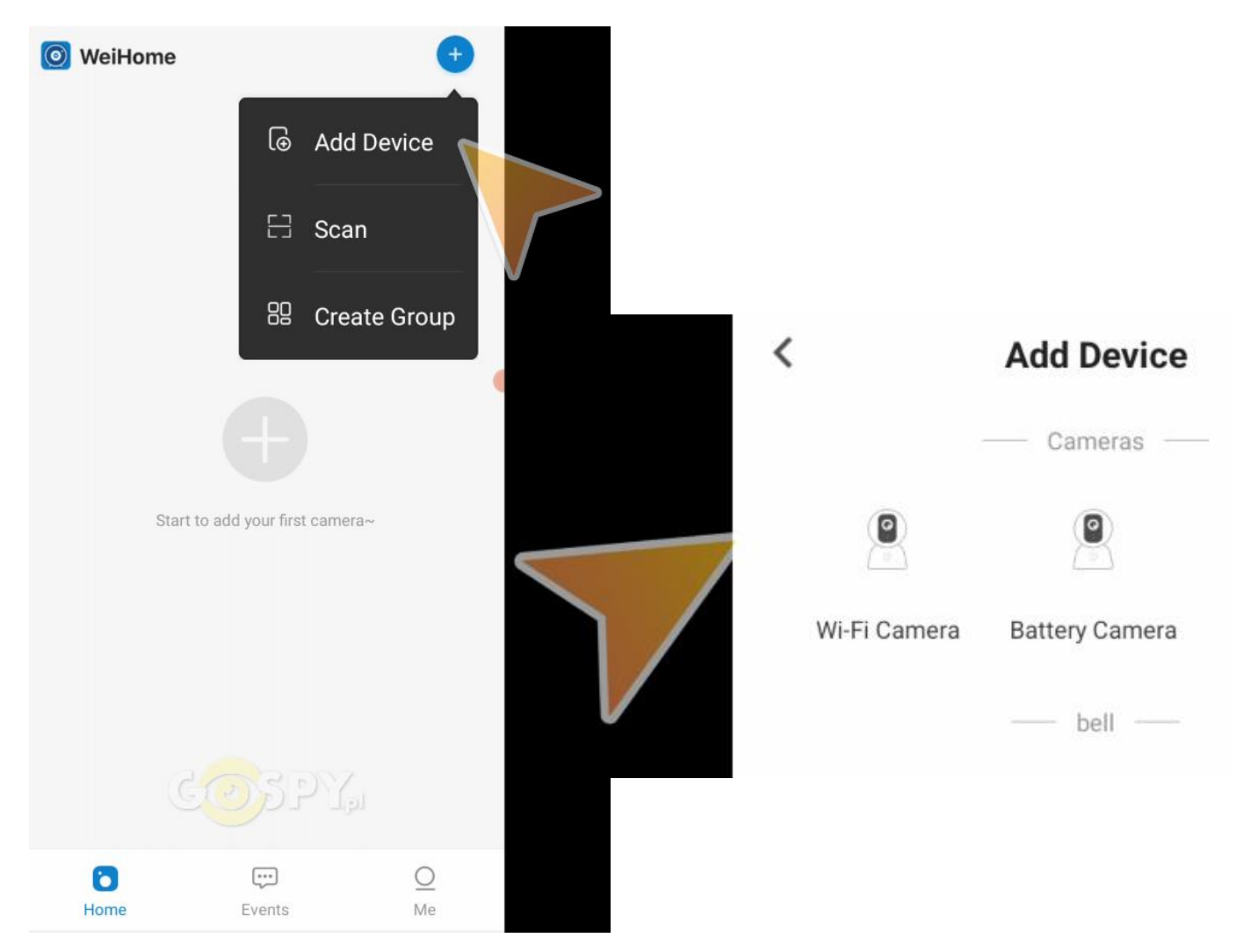

Następnie **wybierz opcję Wi-Fi CAMERA**, aplikacja spyta o sposób łączenia, w tym celu wybieramy opcję pierwszą czyli **PAIR BY AP CONNECTION**

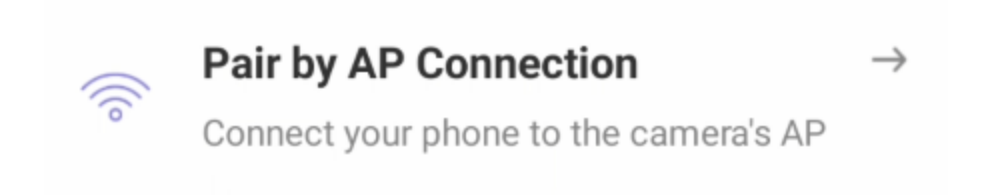

W kolejnym etapie aplikacja poprosi o włączenie sprzętu, należy go włączyć aby dioda migała w kolorze zielonym ( kolor może się różnić ). **Zaznacz na dole ptaszkiem informację CONFIRM**… w celu przejścia dalej i kliknij **NEXT STEP**.

**Aplikacja poprosi o połączenie się do sieci WI-FI kamery o długiej nazwie CARE-APXXXX,** wybierz opcję SET UP WI-FI, aplikacja przeniesie Cię do połączeń WI-FI , gdzie **musisz połączyć się z siecią o nazwie CARE-APXXXXX**

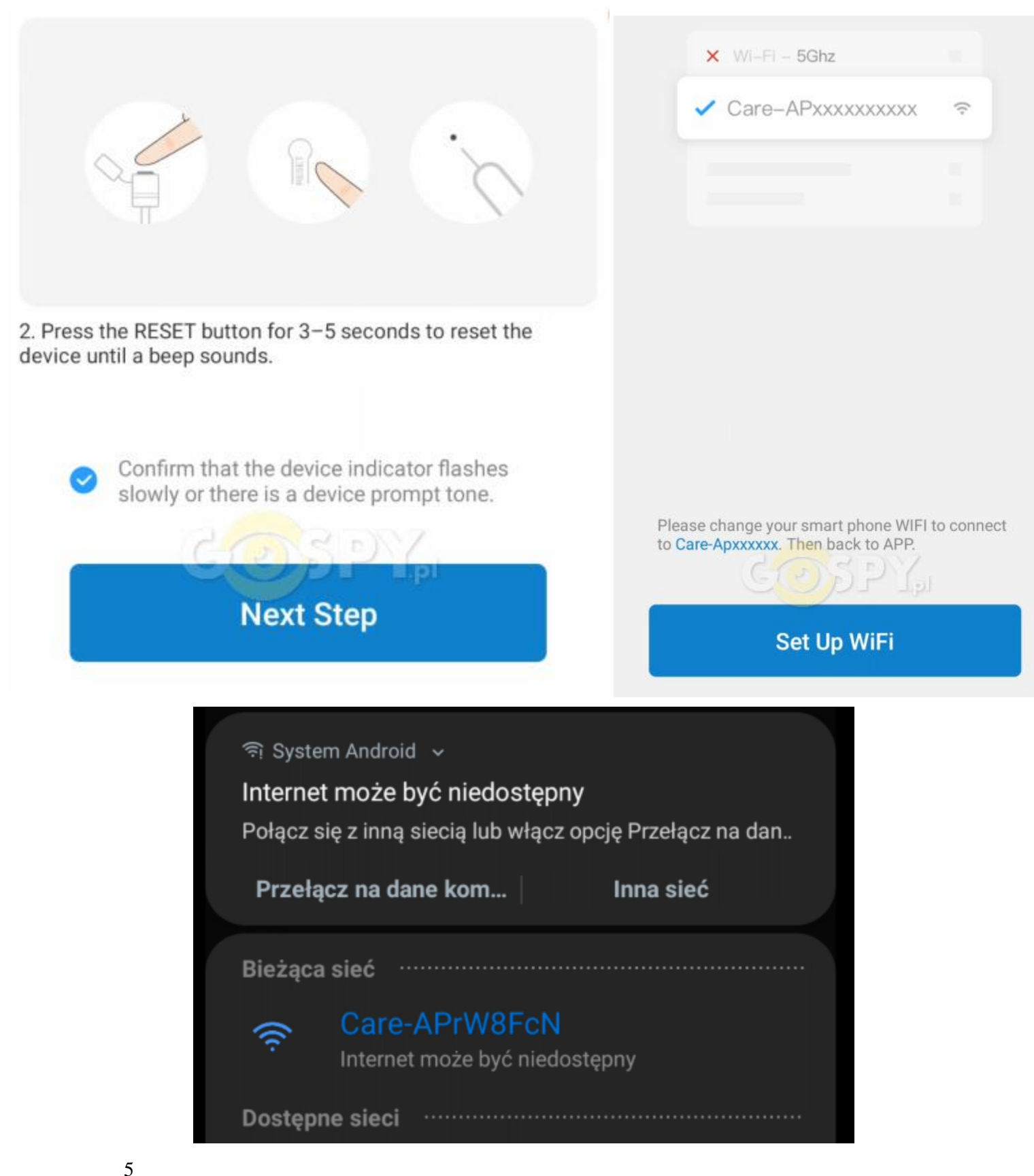

#### **INFORMACJA O BRAKU INTERNETU/NIEDOSTĘNOŚCI JEST PRAWIDŁOWA**

2. Po połączeniu się z siecią, wróć strzałką do aplikacji WEIHOME, kamera wyświetli komunikat o dacie, który możemy pominąć.

UWAGA TO NIE JEST KONIEC KONIGRUACJI, DALSZY ETAP PONIŻEJ

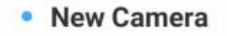

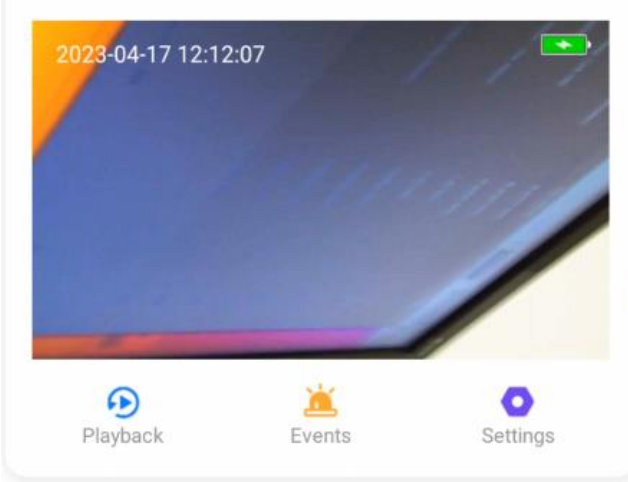

In AP connection mode, you can connect to the devices connected past through the hotspot. The result list will not display the added devices. Disconnect the hotspot to restore the Regular Mode.

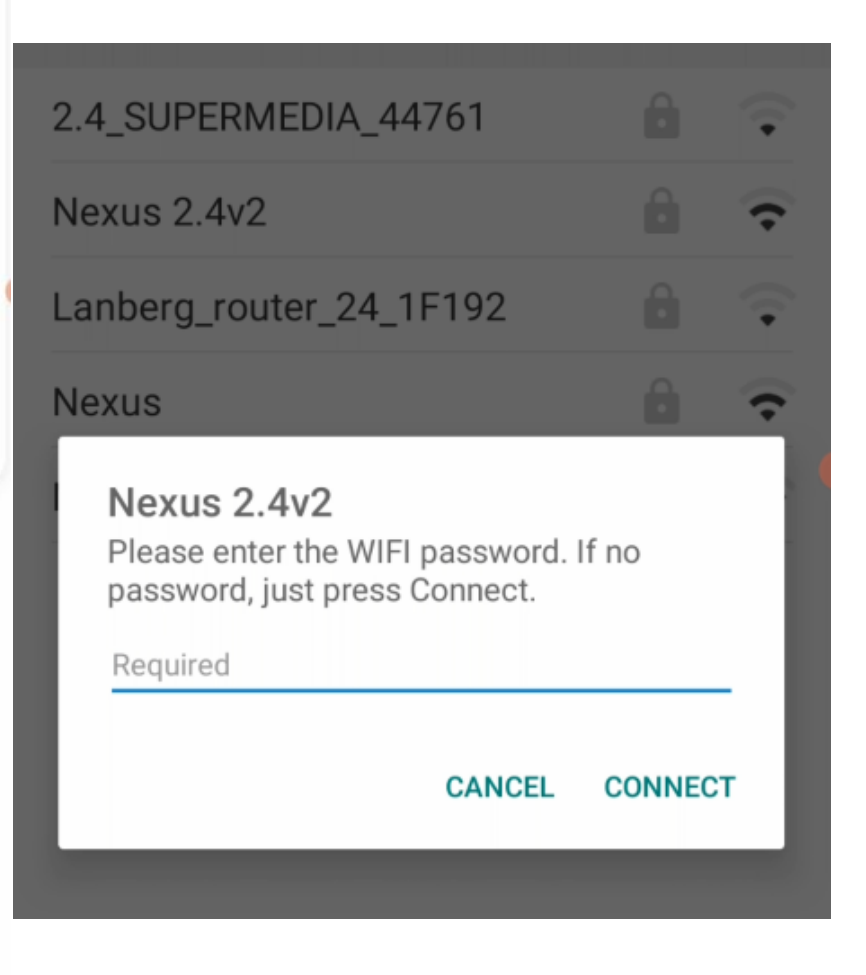

# **Configure Wi-Fi**

Cofnij strzałką do opcji z widocznym **przyciskiem CONFIGURE WI-FI i wybierz go**. Aplikacja poprosi o **wybranie sieci Wi-Fi do której chcemy połączyć kamerę**, na ten czas upewnij się, że masz **wyłączone dane komórkowe w telefonie jak LTE/4G** oraz że telefon jest podłączony do sieci kamery CARE-AP.

**WYBIERZ SIEĆ WIFI O STANDARDZIE 2,4 GHZ Z LISTY,** z którą chcesz podłączyć kamerę i **WPISZ HASŁO DO SIECI WI-FI**. SIECI 5 GHZ NIE SĄ OBSŁUGIWANE. **GDY HASŁO BĘDZIE POPRAWNIE WPISANE NALEŻY WYBRAĆ OPCJĘ CONNECT.**

#### **PODPOWIEDŹ:**

6 PAMIĘTAJ BY ŹRÓDŁO INTERNETU BYŁO JAK NAJBLIŻEJ SPRZĘTU ORAZ MIAŁO NAJMOCNIEJSZY ZASIĘG W PRZYPADKU ROUTERÓW MOBILNYCH NA KARTĘ SIM, NIE ZALECAMY HOTSPOTÓW Z TELEFONU. ROUTER MUSI POSADAĆ WŁĄCZONĄ OPCJĘ ROAMINGUDANYCH DO POŁACZENIA.

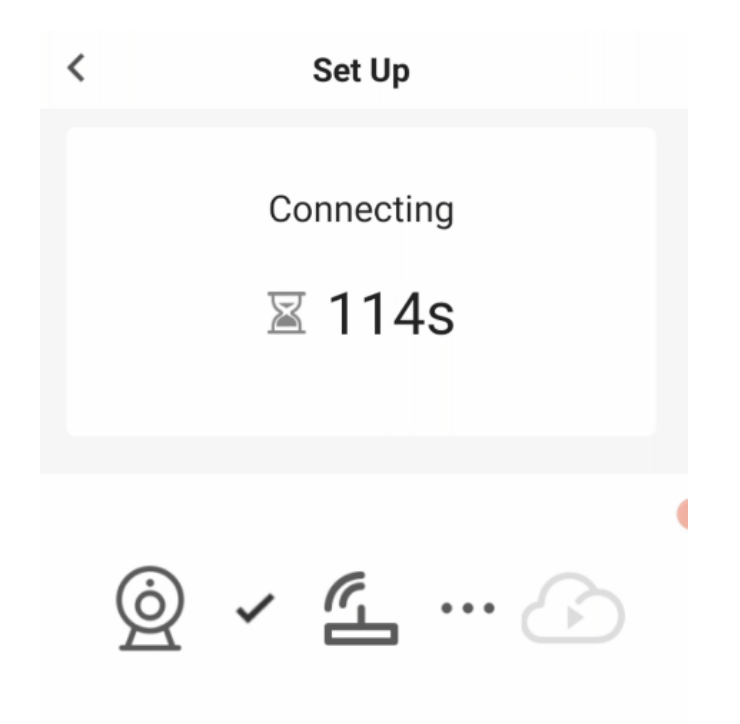

Establishing connection with server

**3** Kamera przejdzie w proces konfiguracji z siecią Wi-Fi, trwa to w okolicy 120 s, należy odczekać by kamera połączyła się poprawnie z siecią WI-FI.

Po udanej konfiguracji dostępna będzie opcja podglądu zdalnego z dowolnego miejsca na żywo, można już potem włączyć dane komórkowe LTE/4G

W przypadku błędu, sprawdź czy wszystko zostało wykonane poprawnie, **aby zresetować sprzęt do ustawień domyślnych należy przytrzymać przycisk RESET przez 15s**. Przycisk znajduje się przy slocie od karty SD, zalecamy wcisnąćgo np.szpilką.

#### **PODGLĄD ONLINE I KORZYSTANIE Z APLIKACJI:**

#### **New Camera** K ලා **IKONY ZNACZENIE: GŁOŚNIK** – WŁĄCZENIE DŹWIĘKU PODCZAS PODGLĄDU 2023-04-17 13:26:33 ONLINE **KAMERA** – ROZPOCZĘCIE WIDEO NA PAMIEĆ **V Cross** TELEFONU any czcionka o ro. **SE MAN** pisany czcionką o roz **NOŻYCZKI** – STOP KLATKA / FOTO any czcionką o roz **KWADRAT** – TRYB PEŁNO EKRANOWY Tekst pisany czcionk arse 13 **KOŁO ZĘBATE** – USTAWIENIA KAMERYEB. ※ ◨  $\chi$

# **USTAWIENIA NAGRYWANIA NA KARTĘ ORAZ POBIERANIA PLIKÓW ZADLNIE SPRADZISZ NA NASZYM FILMIE: [KLIKNIJ BY OBEJRZEĆ](https://www.youtube.com/watch?v=fNBDn6a9CY8)**

# **V. Informacje dodatkowe – ZAPIS NA KARTĘ PAMIĘCI I DETEKCJA**

**Zapis obrazu na karcie pamięci** ( kamera obsługuje karty od 8 GB do 128GB )

Wciśnij przycisk koła zębatego i wybierz Setting. Następnie wybierz zakładkę **Scheduled Recording**

**SWITCH** - WŁĄCZONY TRYB NAGRYWANIA W PRAWO

Dana kamera nagrywa jedynie w trybie detekcji ruchu, pliki nagrywane są na karcie z opcją jedynie odtworzenia ich z poziomu aplikacji.

**Aby zapisać wybierz opcję SAVE.**

### **Detekcja Ruchu Powiadomienia i nagrywanie**

Wciśnij przycisk koła zębatego i wybierz setting. Następnie wybierz zakładkę **ALARM CONFIG.**

**DETECTION ALARM - SUWAK W PRAWO OZNACZA WŁACZONĄ FUNKCJĘ MOTION DETECTION** - ZAZNACZ W PRAWO

**SENSIVITY:**CZUŁOŚĆ **CLOSE** – Wyłączona **LOW** – Niska **MEDIUM** – Średnia **High** – Wysoka **NOTIFICATION**– USTAW NA ON BY UZYSKAĆ POWIADOMIENIA

**Po wybraniu opcji należy zatwierdzić je przyciskiem SAVE**

### **OTWIERANIE – POBIERANIE PLIKÓW Z KARTY SD NA TELEFON**

Pliki nagrane na kartę można odtworzyć jedynie poprzez aplikację, aby to zrobić wystarczy w ekranie głównym **wybrać opcję PLAYBACK** następnie przełączyć górną zakładkę **na SD CARD**

W tym elemencie będą pobrane dane z karty na aplikację, każdy z plików można pobrać oddzielnie.

Pliki zapisane przez kamerę będą widoczne na linii czasu, zaznaczone są ciemniejszym kolorem, aby je odtworzyć trzeba na nie najechać i **kliknąć PLAY.**

# **Aby pobrać należy wybrać opcję DOWNLOAD**

i zaznaczyć fragment, który chcemy pobrać.

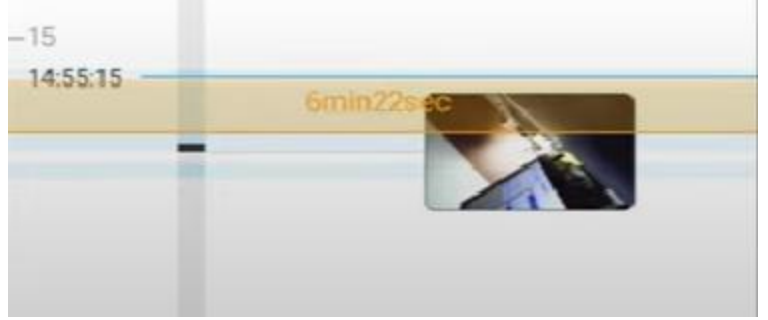

#### **ROZWIĄZYWANIE PROBLEMÓW**

W sytuacji problemów technicznych prosimy wykonać następujące elementy:

- Zresetuj telefon i wyłącz aplikację wszystkie działające w tle
- Sprawdź połączenie z Internetem lub z kamerą
- Zezwól aplikacji na wszystkie elementy o które prosi podczas 1 uruchomienia
- Zrestartuj kamerę do ustawień domyślnych
- Skontaktuj się z nami mailowo lub przez czat

# **Baterie ładujemy gdy jest wpięta w kamerę, port USB dostarcza zasilanie do baterii.**

# **Zasilacze QC ( szybko ładujące) są zakazane, użycie takiej ładowarki uszkodzi kamerę.**

#### Informacja dla użytkowników o pozbywaniu się urządzeń elektrycznych i elektronicznych, baterii i akumulatorów (gospodarstwo domowe).

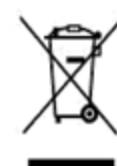

Przedstawiony symbol umieszczony na produktach lub dołącz onej do nich dokumentacji informuje, że niesprawnych urządzeń elektrycznych lub elektronicznych nie można wyrzucać razem z odpadami gospodarczymi. Prawidłowe postępowanie w razie konieczności pozbycia

się urządzeń elektrycznych lub elektronicznych, utylizacji, powtórnego użycia lub odzysku podzespołów polega na przekazaniu urządzenia do wyspecjalizowanego punktu zbiórki, gdzie będzie przyjęte bezpłatnie. W niektórych krajach produkt można oddać lokalnemu dystrybutorowi podczas zakupu innego urządzenia.

Prawidłowa utylizacja urządzenia umożliwia zachowanie cennych zasobów i uniknięcie negatywnego wpływu na zdrowie i środowisko, które może być zagrożone przez nieodpowiednie postępowanie z odpadami.Szczegółowe informacje o najbliższym punkcie zbiórki można uzyskać u władz lokalnych. Nieprawidłowa utylizacja odpadów zagrożona jest karami przewidzianymi w odpowiednich przepisach lokalnych.

#### Użytkownicy biznesowi w krajach Unii Europejskiej

W razie konieczności pozbycia się urządzeń elektrycznych lub elektronicznych, prosimy skontaktować się z najbliższym punktem sprzedaży lub z dostawcą, którzy udzielą dodatkowych informacji.

#### Pozbywanie się odpadów w krajach poza Unia Europejska

Taki symbol jest w ażny tylko w Unii Europejskej. W razie potrzeby pozbycia się niniejszego produktu prosimy skontaktować się z lokalnymi władzami lub ze sprzedawcą celem uzyskania informacji o prawidłowym sposobie postępowania.

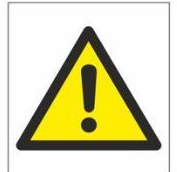

# Zalecenia bezpieczeństwa i ostrzeżenia.

- 1) Należy chronić urządzenie przed działaniem promieni słonecznych, wysoką temperaturą, wilgocią czy wodą. Wymienione czynniki mogą̨ by przyczyną zmniejszenia wydajności urządzenia jak również̇ doprowadzić do jego uszkodzenia.
- 2) Nie należy zdejmować obudowy urządzenia ani umieszczać w niej przedmiotów.
- 3) Nie należy używać siły ani przedmiotów mogących doprowadzić do uszkodzenia urządzenia.
- 4) Należy używać dedykowanego źródła zasilania. Stosowanie nieodpowiedniego zasilania może być przyczyna, uszkodzenia sprzętu.
- 5) Nie należy podejmować prób samodzielnych napraw. W przypadku stwierdzenia usterki należ y skontaktować się̨ z autoryzowanym serwisem.
- 6) Urządzenia powinny być instalowanie w miejscach zapewniających ich odpowiednią wentylację.
- 7) Należy unikać kontaktu z substancjami oleistymi, parą wodną czy innymi zabrudzeniami. Jeżeli produkt będzie miał kontakt z wodą należy niezwłocznie odłączyć go z prądu zachowując należytą ostrożność;
- 8) Szczegółowe warunki ograniczonej gwarancji, jak i okresu jej trwania, znajdują się na stronie internetowej dystrybutora.
- 9) Firma Nexus Sp. z o. o. zapewnia profesjonalną pomoc techniczną związaną z oferowanymi przez siebie urządzeniami, a także serwis gwarancyjny i pogwarancyjny.
- 10) Wszelkie testy i naprawy powinny być wykonywane przez wykwalifikowanych personel. Producent nie ponosi odpowiedzialności za wszelkie szkody, powstałe przez nieautoryzowane przeróbki lub naprawy a takie działanie grozi utratą gwarancji.
- 11) Urządzenie powinno być przechowywane oraz transportowane w oryginalnym opakowaniu zapewniającym odpowiedniąochronnę przed wstrząsami mechanicznymi.
- 12) Urządzenie zostało zaprojektowane i wyprodukowane z najwyższą starannością o bezpieczeństwo osób instalujących i użytkujących. Dla zapewnienia bezpieczeństwa pracy, należy stosować się do wszelkich wskazań zawartych w tej instrukcji, jak i instrukcjach obsługi urządzeń towarzyszących (np. komputera PC)

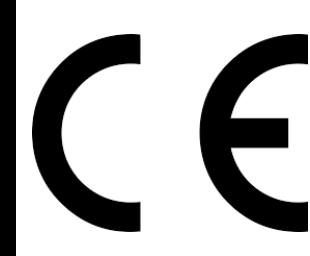

#### Deklaracja zgodności UE

**Ten produkt oraz –jeśli ma to zastosowanie –dostarczane z nim akcesoria są oznaczone znakiem "CE", co oznacza spełnianie wymagań obowiązujących zharmonizowanych norm europejskich, wymienionych w dyrektywie elektromagnetycznej.**